## **Contractverwerking in Finlite.**

Maak het artikel aan dat op de contractfactuur gebruikt kan worden om de te betalen periode weer te geven. Als je wil dat Finlite bij het factureren van een nieuwe contractperiode de begin- en einddatum automatisch aanpast, dan moet je in de omschrijving van het artikel twee datums vermelden en "Tijdafhankelijke omschrijving" aanvinken.

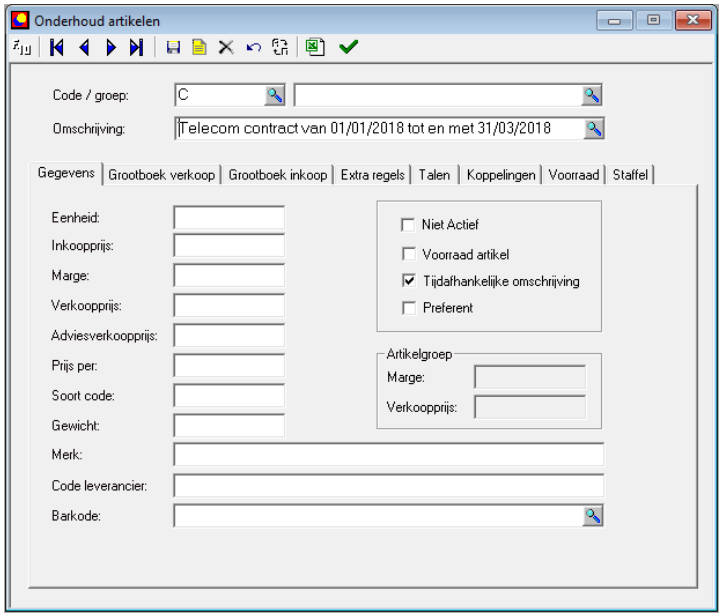

Maak nu een eerste contractfactuur aan waarop je bovenstaand artikel gebruikt.

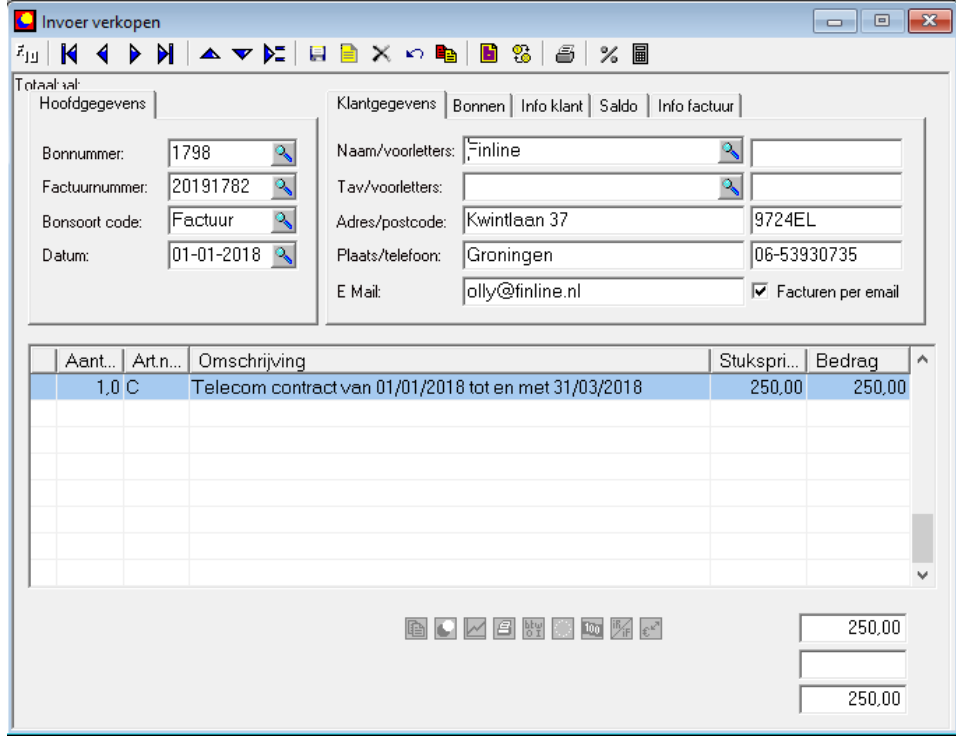

Klik nu met de rechter muisknop op het meest linkse knopje onderaan het factuurscherm (Wel/geen automatische periodebon). Je krijgt dan het volgende popup schermpje.

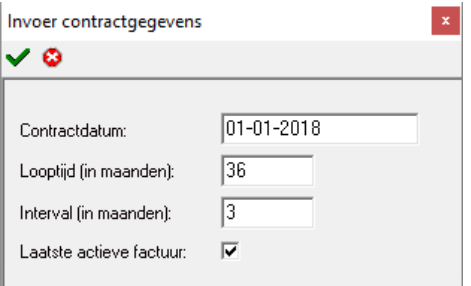

Vul de gegevens in en vink aan dat het de laatste actieve factuur is. Hiermee is de eerste factuur in de contract periode gemaakt. Als je deze factuur weer opzoekt in Factlite dan is het contracticoontje onderaan het scherm groen. Door hier met de rechter muisknop op te klikken kun je de contractgegevens bekijken of wijzigen.

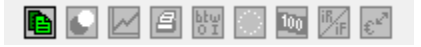

Als Factlite bij het opstarten actieve contracten vindt, dan verschijnt het volgende popup scherm (deze kan ook vanuit het menu via "Verwerken - Contracten" geopend worden). Hierin staan alle actieve contracten met een status vermelding. Dit kan een van de volgende vermeldingen zijn:

*Factureren - De nieuwe contractfactuur moet binnen een maand gemaakt worden.*

*Overgeslagen - Er is geen contractfactuur gemaakt voor de nieuwe periode.*

*Verwerkt - De nieuwe contractfactuur is gemaakt*

Als je in het contractscherm een of meerdere regels aanvinkt en op het groene vinkje klikt, dan worden er automatisch nieuwe contractfacturen gemaakt. De begin- en einddatum van de periode waarover gefactureerd wordt, wordt automatisch aangepast in de factuurregel (zie het begin van dit document).

Als je het scherm van de verkoopfacturen open hebt en je dubbelklikt op een contractregel, dan wordt de actieve (laatste) contractfactuur getoond.

Via "Onderhoud – Constanten" en dan het tabblad "Overige gegevens" kun je een kleur toekennen aan een contractstatus zodat deze duidelijker in beeld komen.

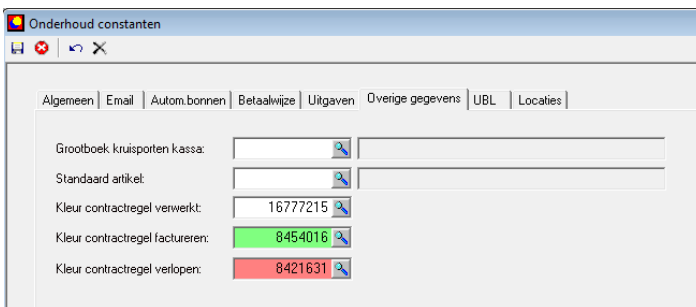